# 初期設定編 (**SSC** 法人 **IB** 版)**ID**・パスワード方式

# ・「でんさい」と法人IBのIDを共有化し、利用する場合

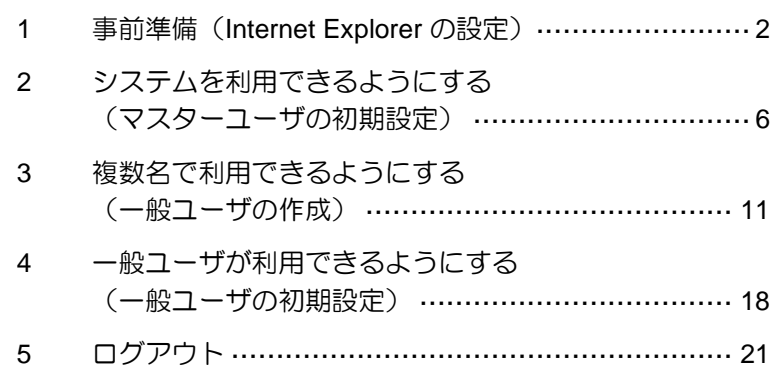

<span id="page-1-0"></span>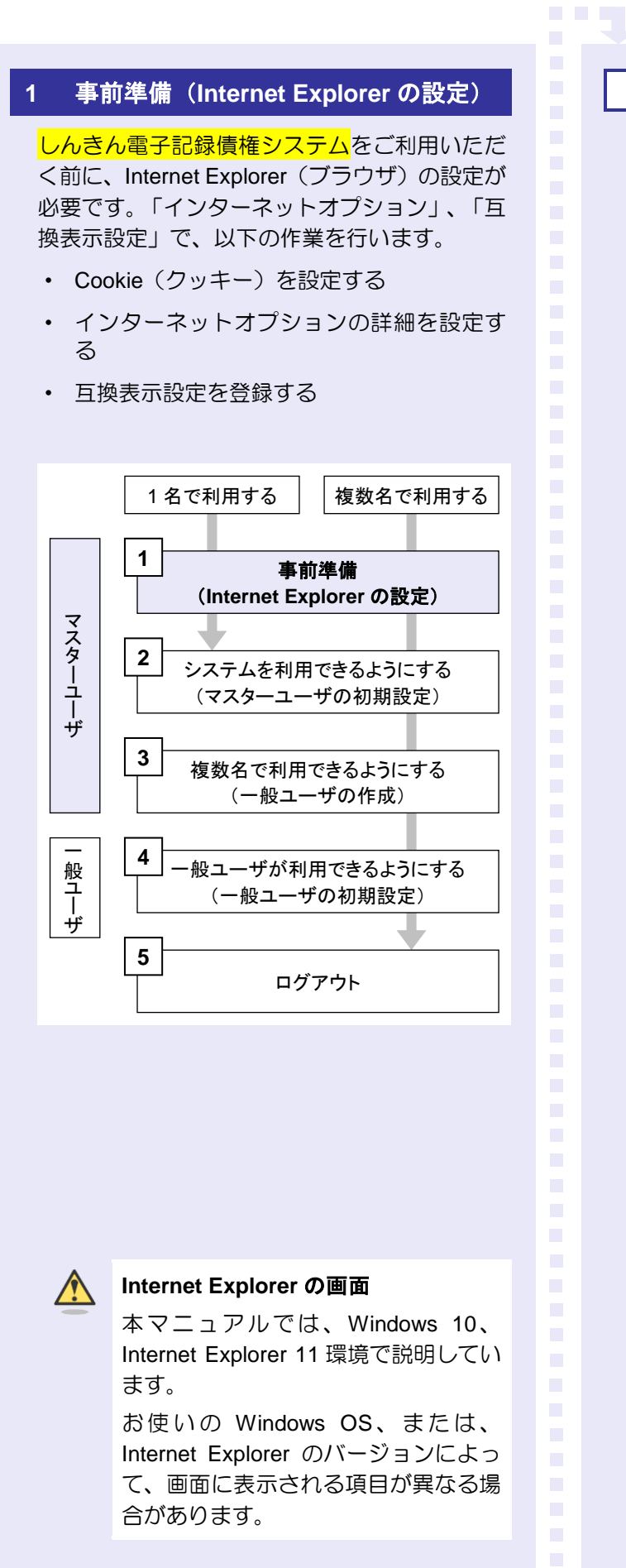

# 「インターネットオプション」画面を表示する

Internet Explorer (ブラウザ)の「インターネッ トオプション」画面で設定します。

1. [ツール](歯車マーク)をクリックし、「イ ンターネットオプション」をクリックします。

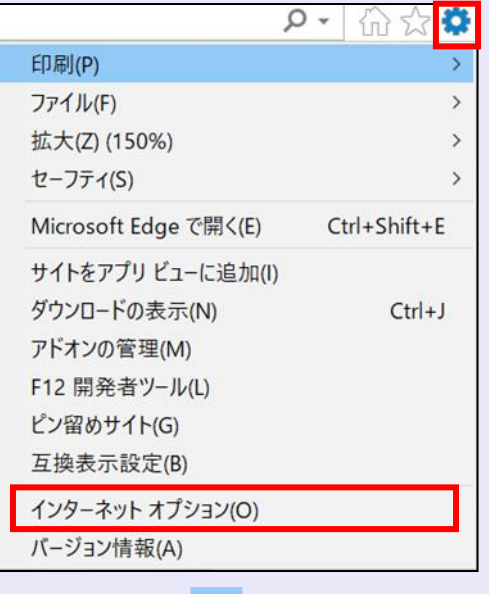

2. 「インターネットオプション」画面が表示さ れます。

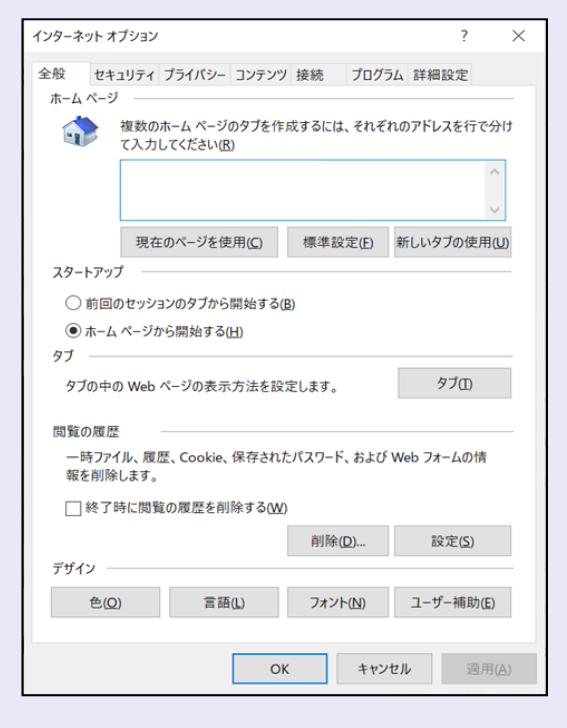

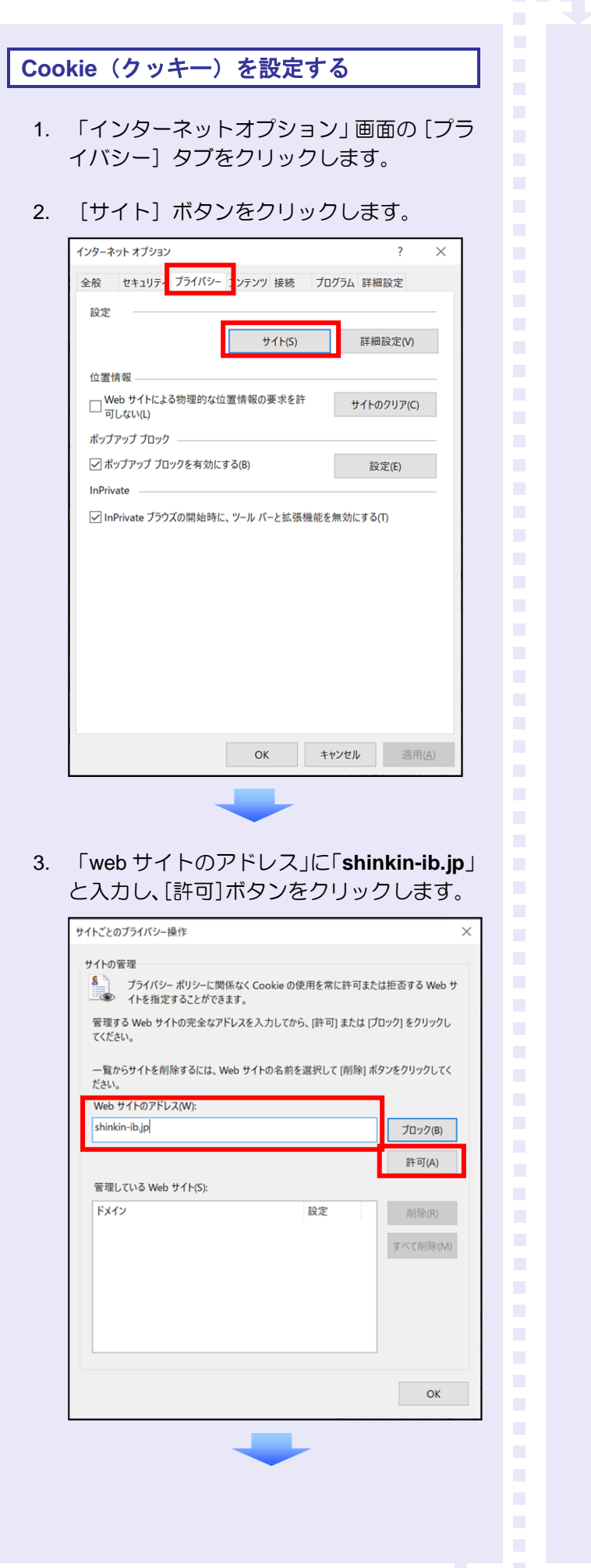

4. 次に「**dentrans.ne.jp**」と入力し、[許可] ボタンをクリックします。

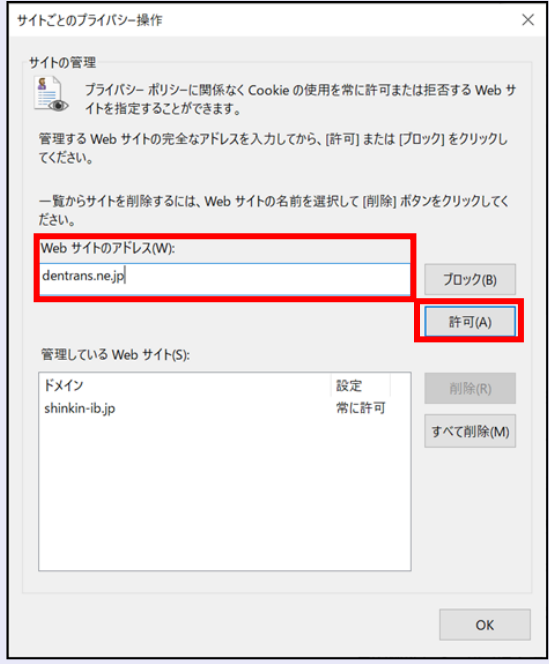

5. 「管理している web サイト」に 「**shinkin-ib.jp**」と「**dentrans.ne.jp**」が表 示されていることを確認し、[OK]ボタン をクリックします。

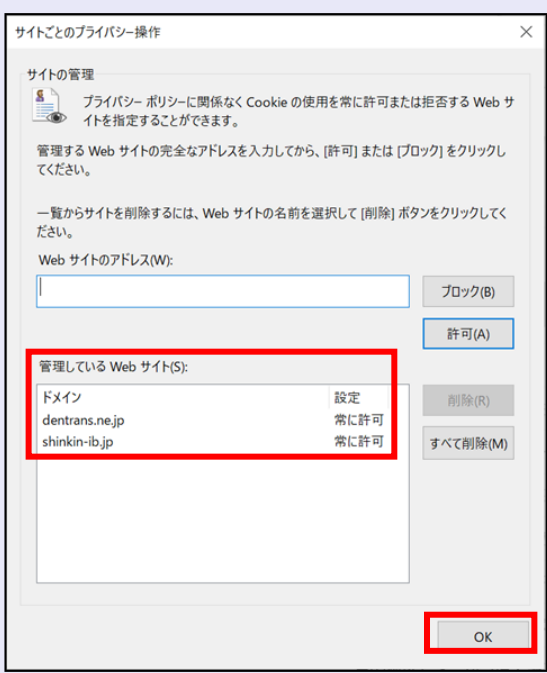

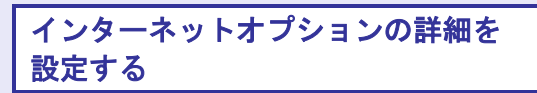

- 1. 「インターネットオプション」画面の[詳細 設定】タブをクリックします。
- 2. 以下の項目をチェックします。
- ・ 「HTTP1.1 を使用する」
- ・ 「プロキシ接続で HTTP1.1 を使用する」
- ・ 「TLS1.2 の使用」
	- ※ 「SSL2.0 を使用する」、「SSL3.0 を使 用する」が表示されている場合は、チェ ックを外してください。

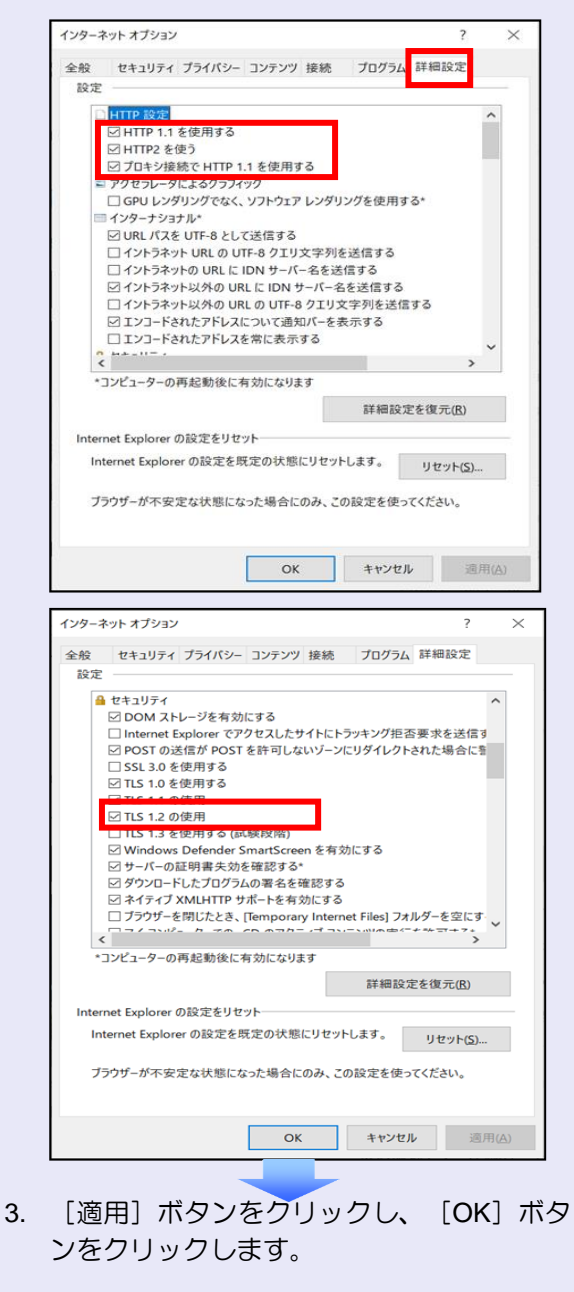

#### 互換表示設定を登録する

互換表示設定の登録は、Internet Explorer 11 を 使用している場合に行います。

1. [ツール](歯車マーク)をクリックし、「互 換表示設定」をクリックします。

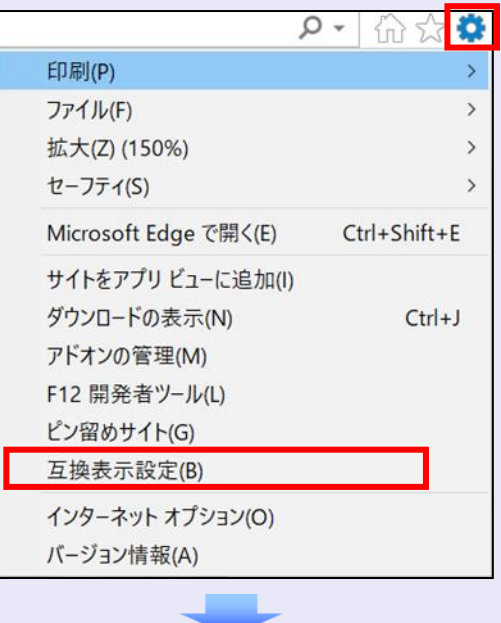

2. 「追加する web サイト」に「**shinkin-ib.jp**」 と入力し、[追加]ボタンをクリックします。

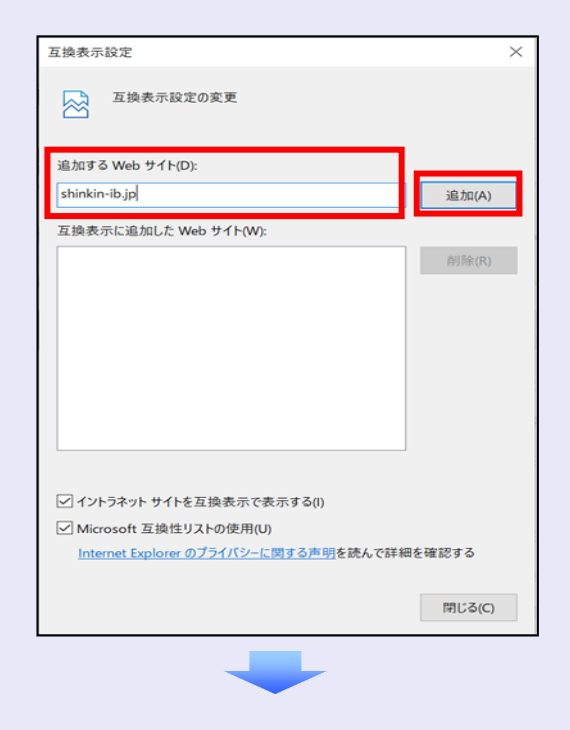

m. 3. 「互換表示に追加した Web サイト」に 「shinkin-ib.jp」が表示されていることを確 認し、[閉じる]ボタンをクリックします。

**CONTRACTOR** 

 $\mathcal{L}_{\mathcal{A}}$ 

 $\mathcal{L}$  $\mathcal{L}_{\mathcal{A}}$  $\mathcal{L}_{\mathcal{A}}$ a.  $\mathcal{L}_{\mathcal{A}}$  $\mathcal{L}_{\mathcal{A}}$  $\overline{\phantom{a}}$  $\blacksquare$ 

ш I.  $\overline{\phantom{a}}$ 

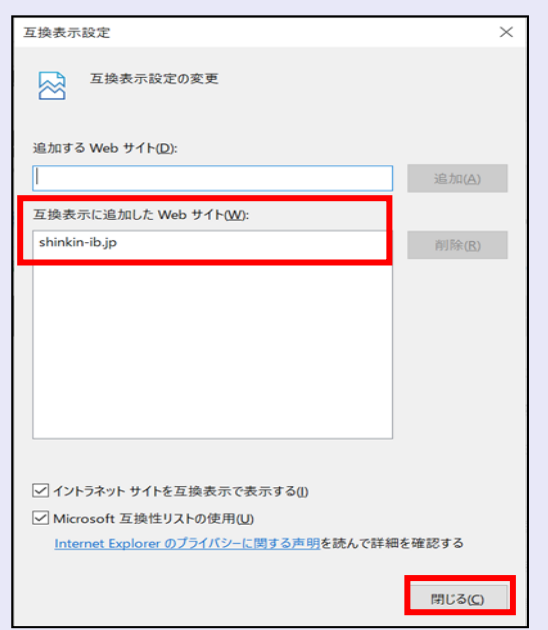

これで「インターネットオプション」、「互換 表示設定」の設定は終了です。

「インターネットオプション」の設定を反映す るために、すべての Internet Explorer を閉じて、 Internet Explorer を開き直してください。

以上で、Internet Explorer の設定は終了です。

■ 以降の設定手順 マスターユーザは、<mark>しんきん電子記録債</mark> を<mark>権システム</mark>にログインして、承認パスワ ードおよび業務権限を設定します。 「2 システムを利用できるようにする (マスターユーザの初期設定)」を参照 してください。

<span id="page-5-0"></span>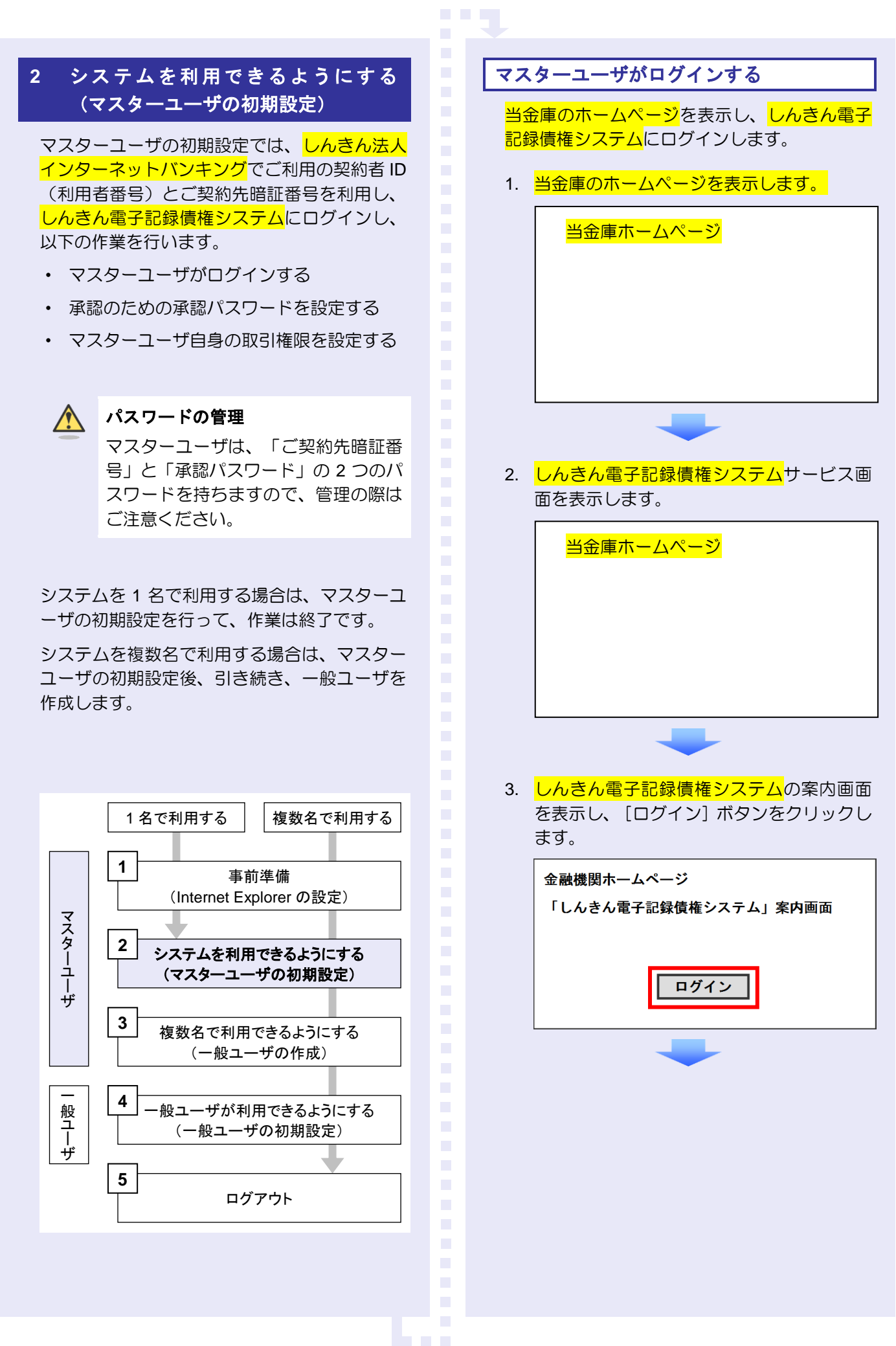

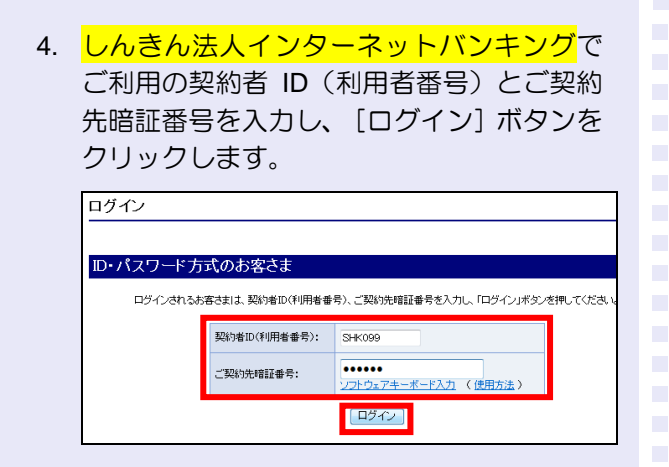

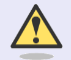

# ご契約先暗証番号のロック

ご契約先暗証番号は 7 回入力を間違え るとロックがかかり、利用できなくな ります。忘れないようにご注意くださ い。

マスターユーザの承認用パスワードを設定する

取引を確定する際に使用する承認パスワードを 設定します。

1. [しんきん電子記録債権サービス]ボタンを クリックします。

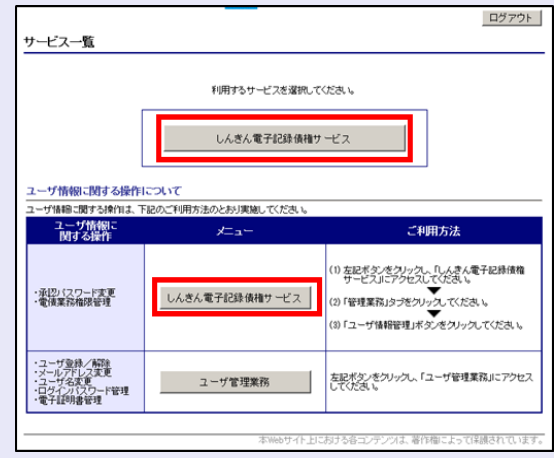

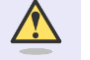

**BEE** 

#### [しんきん電子記録債権サービス] ボタンについて

「サービス一覧」画面で、[しんきん 電子記録債権サービス]ボタンは2箇 所あります。どちらのボタンをクリッ クしても同じ画面が表示されます。

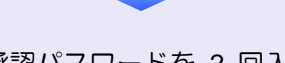

2. 新しい承認パスワードを 2 回入力し、[実 行]ボタンをクリックします。

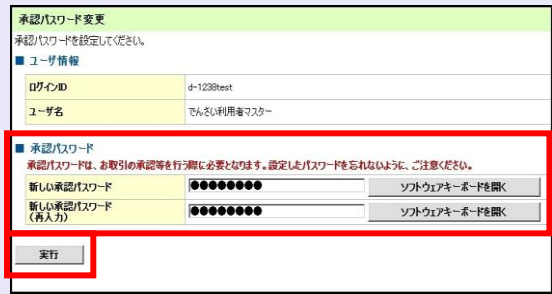

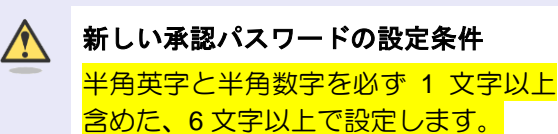

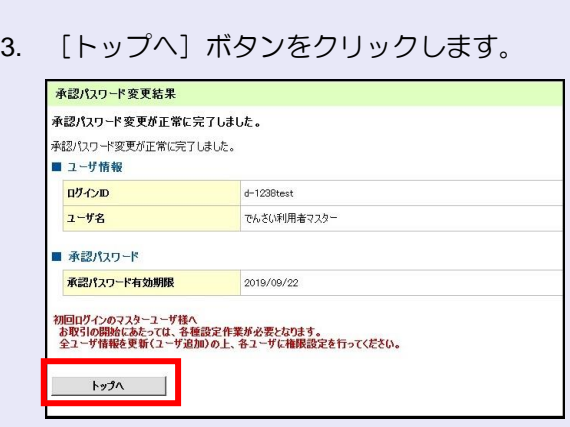

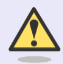

### 承認パスワードの有効期限

期限が近づくと、ログイン時に承認パ スワードの変更を促すメッセージが表 示されます。 その場合は、承認パスワードを変更し てください。

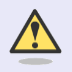

#### 「承認パスワード」とは

承認パスワードは、取引の承認などを 行う際に使用するパスワードです。 ログイン時に使用するご契約先暗証番 号とは違いますので、ご注意ください。

# マスターユーザの取引権限を設定する

**The Co** 

トップ画面の管理業務メニューから、マスター ユーザが取引できる取引権限および口座権限を 設定します。

1. 「管理業務]タブをクリックします。

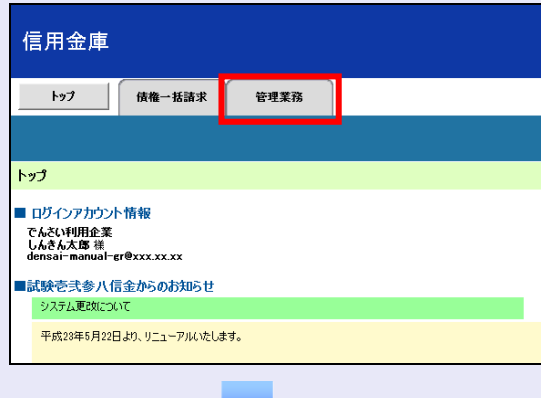

2. [ユーザ情報管理]ボタンをクリックします。

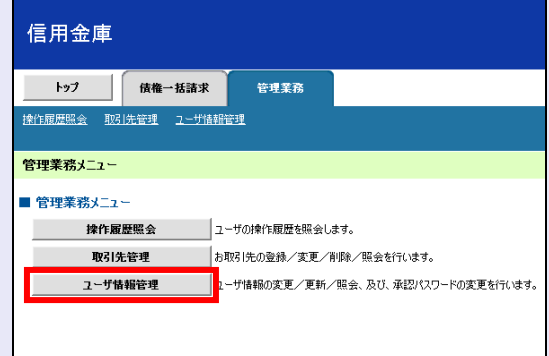

3. [変更]ボタンをクリックします。

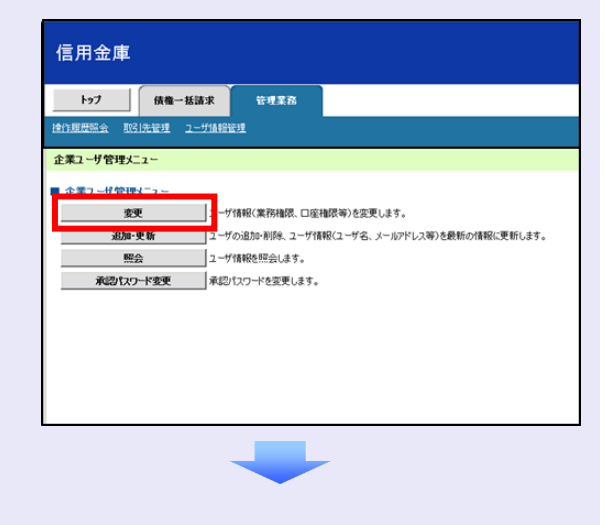

 $\mathcal{L}_{\mathcal{A}}$ 

 $\mathcal{L}_{\mathcal{A}}$ ×  $\mathcal{L}_{\mathcal{A}}$  $\mathcal{L}_{\mathcal{A}}$  $\mathcal{L}_{\mathcal{A}}$  $\mathcal{L}_{\mathcal{A}}$ m.  $\mathcal{L}_{\mathcal{A}}$  $\mathcal{L}_{\mathcal{A}}$ I.  $\overline{\phantom{a}}$  $\overline{\phantom{a}}$  4. ユーザ検索条件は入力せずに、そのまま[検 索]ボタンをクリックします。

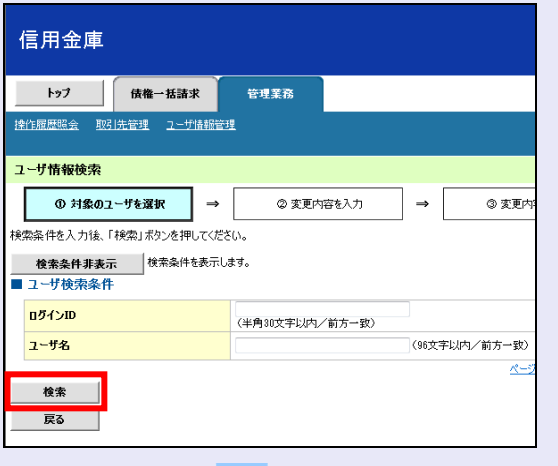

5. [変更]ボタンをクリックします。

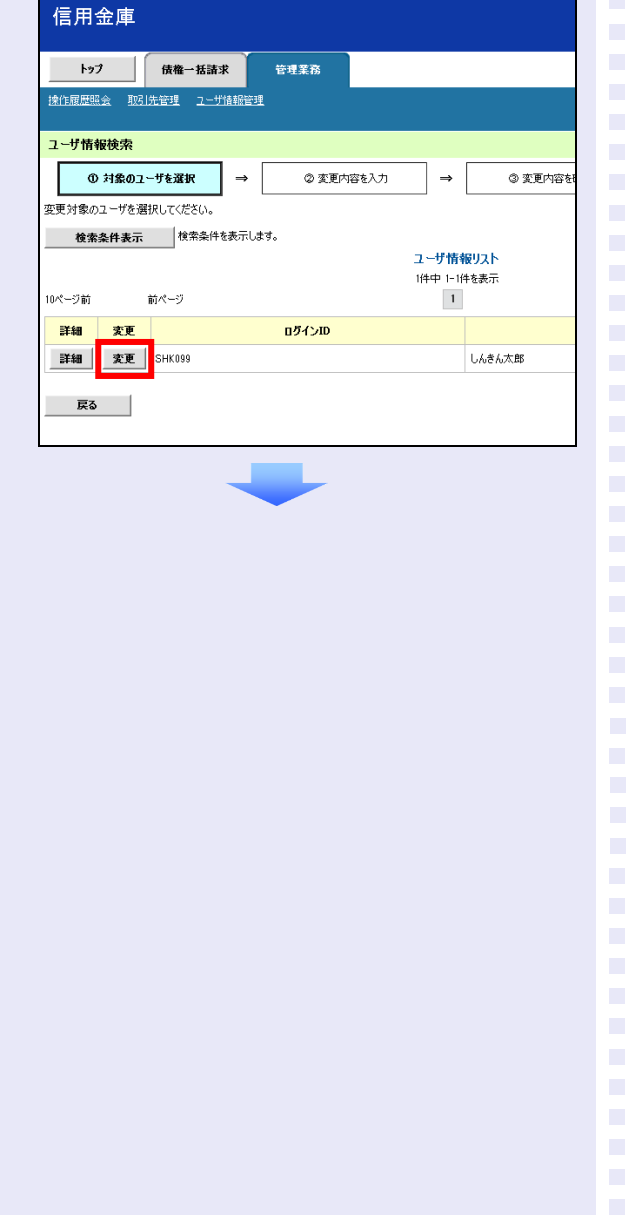

6. 利用する業務および口座をチェックし、[変 更内容の確認へ]ボタンをクリックします。

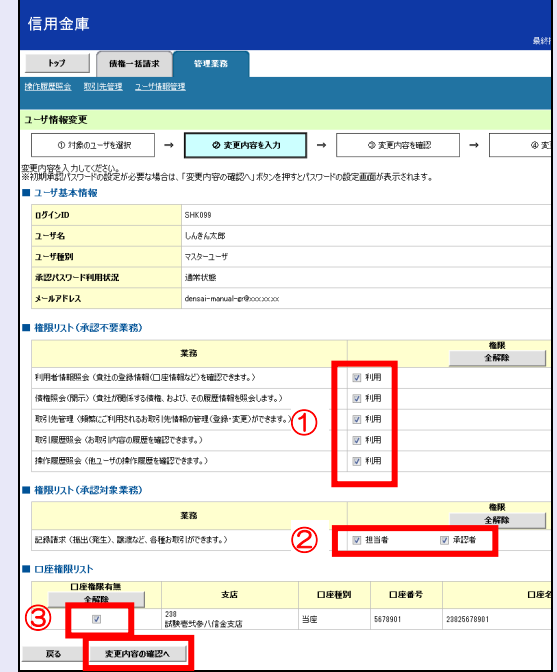

- ① 「承認不要業務」は、担当者と承認者の 区別がなく、承認の必要がない業務です。 ユーザが利用する業務をチェックしま す。
- ② 「承認対象業務」は、承認の必要がある 業務です。 ユーザ(あなた)が取引の仮登録を行う 場合は、「担当者」をチェックします。 ユーザ(あなた)が取引の仮登録を承認 する場合は、「承認者」をチェックしま
- ※ 仮登録から承認までを同一ユーザで行 いたい場合は、両方をチェックします。
- ③ 利用する口座をチェックします。

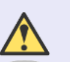

す。

#### 「権限リスト」とは

「利用」をチェックすると、対象業務に 関する取引が行えるようになり、操作に 必要なタブやボタンが画面上に表示さ れます。

7. 承認パスワードを入力し、[変更の実行]ボ タンをクリックします。 以上で、システムを利用するための マスターユーザの初期設定は終了です。 信用金庫 ■ トップ | 価格情報照会 | 債権発生請求 | 債権譲渡請求 | 債権一括請求 | その他請求 | 常理型 取引限度的会 接作器度照会 取引先管理 利用者情報照会 ユーザ情報管理 ユーザ情報変更確認 ① 対象のユーザを選択 → ◎ 変更内容を入力→ ◎ 変更内容を確認 → 以下の内容でユーザを変更しますか?<br>(必須)欄は必ず入力してください。 システムを **1** 名で利用する場合 ■ ユーザ基本情報 ログインID でんさい利用者マスター ユーザ名 権限リストがすべて"○"になっており、  $7 - 178880$  $77h - 7 - H$ 「口座権限付与リスト」に口座情報が表 承認パスワード利用状況 通常状態 承認パスワードの初期化 **HL** 示されていることを確認してください。 メールアドレス densaim ■ 権限リスト(承認不要業務) これで、マスターユーザの初期設定は終 業務機関 里務指限有無 利用者情報開会(貴社の登録情報(口座情報など)を確認できます。) ○利用 了です。 債権照会(開示)(費社が関係する債権、および、その履歴情報を照会します。) ○利用 取引先管理(頻繁にご利用されるお取引先情報の管理(登録・変更)ができます。) O 利用 ○利用 取引職歴照会(お取引内容の展歴を確認できます。) <br>操作職歴照会(他ユーザの操作履歴を確認できます。)  $O$  FIR ■ 権限リスト (承認対象業務) 業務機関 業務権限有無 システムを複数名で利用する場合 記録請求(無出く発生)、譲渡など、各種お取引ができます。) ○ 担当者 ○ 承認者 続けて、一般ユーザの作成および初期設 ■ 口座権限付与リスト 支店 口座模別 口座番号 口座 定を行います。 238<br>試験巻式参八信金支店 海座 コウザメキ 34561 ■ 確認用承認パスワード 「3 複数名で利用できるようにする(一 ンプトウェアキー<br>-<br>-<br>-<br>- インスターユーザの承認パスワードを入力してください。) 確認用承認パスワード(必須) 般ユーザの作成)」を参照してください。 戻る 変更の実行 ログイン時に入力したご契約先暗証番 一般ユーザのみで業務を行う場合 号とは違いますので、ご注意ください。 マスターユーザが直接、取引業務に携わ らない場合、一般ユーザにすべての取引 権限を設定すると、一般ユーザがすべて 8. [トップへ戻る]ボタンをクリックします。 の業務を行うことができます。信用金庫 トップ | 装権情報照会 依権発生請求 依権譲渡請求 低権一括請求 その他請求 官理業務 用途管理 利用者情 1-ザ情報変更完了 ◎ 対象の2-ザを選択 → ◎ 変更内容を入力 → ◎ 変更内容を確認 → ◎ 变更完 -<br>ユーザの変更が完了しました。<br>■ ユーザ基本情報 ログインID  $2 - 48$ アルダム利用者ファクー  $2 - 989$ マスターユーザ 承認パスワード利用状況 通常状態 家認パスワードの初期化 無し メールアドレス  $1.11$ ■ 権限リスト (承認不要業務) 業務権限 **業務権限有無** 利用者情報照会〈貴社の登録情報(口座情報など)を確認できます。) ○ 利用 情権照会(関示) (資社が関係する債権、および、その際屋情報を照会します。) ○ 利用 取引先管理(頻繁にご利用されるお取引先情報の管理(登録・変更)ができます。) ○和用 取引関歴照会(お取引内容の関歴を確認できます。  $\overline{O}$  FUR  $\overline{O}$  FUH 操作職歴照会(他ユーザの操作職歴を確認できます。) 権限リスト (承認対象業務) 学改编程 業務指線有無 ○ 排出者 記録請求 (振出(発生)、譲渡など、各種お取引ができます。) ○ 未記者 ■ 口座接線付与リ2ト □座橋別 □座番号 口座名義 支店 m. 238<br>試験委式参八信金支B  $227/4$ 海底 1234561 m. トップへ戻る 2-9情報管理メニューへ 2-9情報の変更へ 印刷 m.

ログアウト

ユーザ管理業務終了

ユーザ管理業務終了

<span id="page-10-0"></span>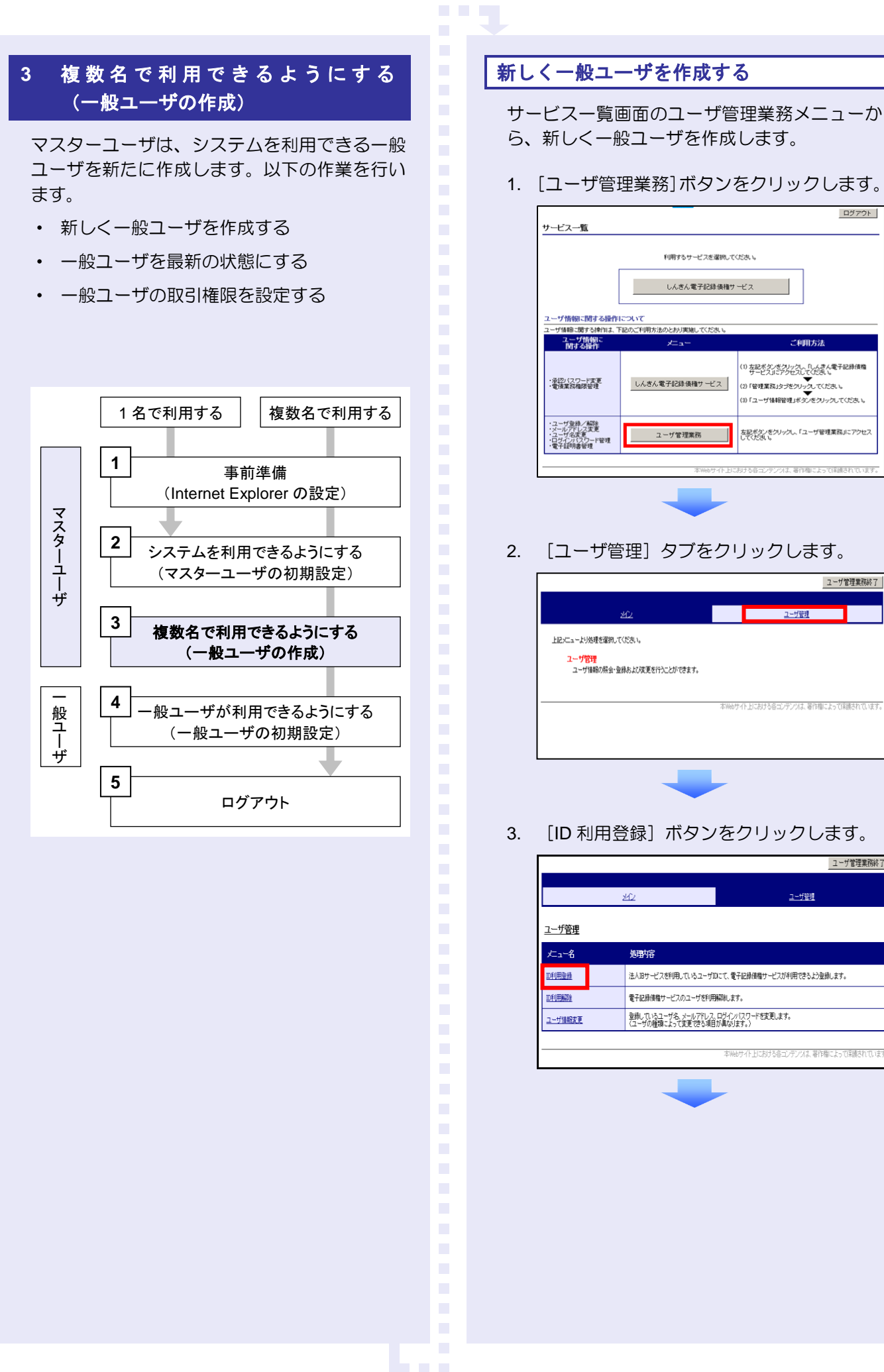

4. ユーザ検索条件は入力せずに、そのまま[検 索]ボタンをクリックします。

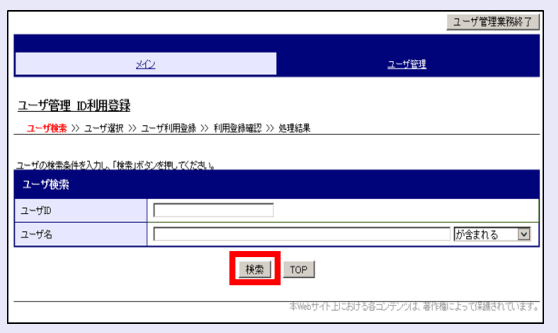

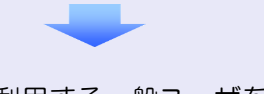

5. システムを利用する一般ユーザを選択し、 [次へ] ボタンをクリックします。

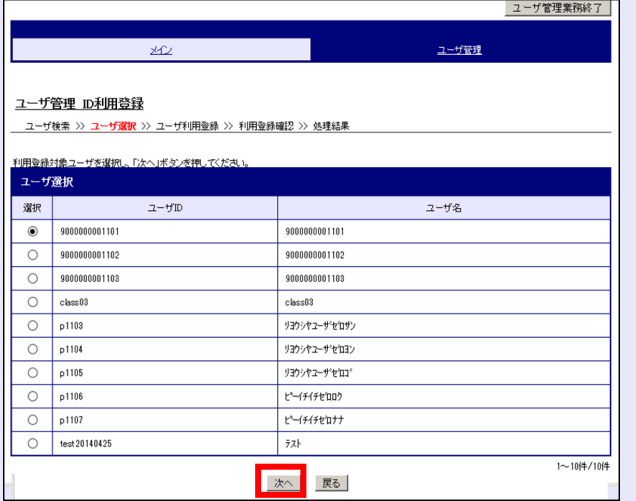

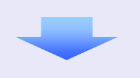

6. 以下の一般ユーザのメールアドレスを 2 回 入力し、「登録」ボタンをクリックします。

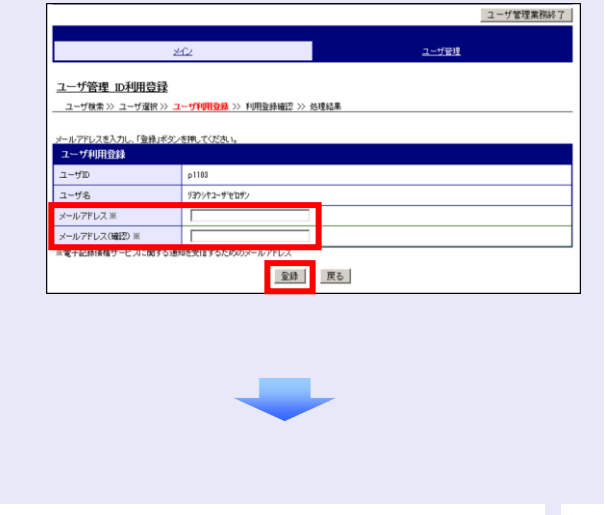

7. ユーザ情報を確認し、[確定]ボタンをクリ ックします。

**CONT** 

 $\mathcal{L}_{\mathcal{A}}$  $\mathcal{L}_{\mathcal{A}}$ 

 $\overline{\phantom{a}}$  $\overline{\phantom{a}}$  $\overline{\phantom{a}}$  $\overline{\phantom{a}}$  $\overline{\phantom{a}}$  $\mathcal{L}_{\mathcal{A}}$ a.

×

 $\mathcal{L}_{\mathcal{A}}$ 

٠  $\mathcal{L}$ ×

 $\mathcal{L}_{\mathcal{A}}$  $\mathcal{L}_{\mathcal{A}}$  $\mathcal{L}_{\mathcal{A}}$  $\mathcal{L}_{\mathcal{A}}$ ×  $\mathcal{L}_{\mathcal{A}}$  $\mathcal{L}_{\mathcal{A}}$  $\mathcal{L}_{\mathcal{A}}$  $\mathcal{L}_{\mathcal{A}}$  $\mathcal{L}_{\mathcal{A}}$  $\overline{\phantom{a}}$  $\mathcal{L}_{\mathcal{A}}$  $\mathcal{L}_{\mathcal{A}}$  $\mathcal{L}_{\mathcal{A}}$ 

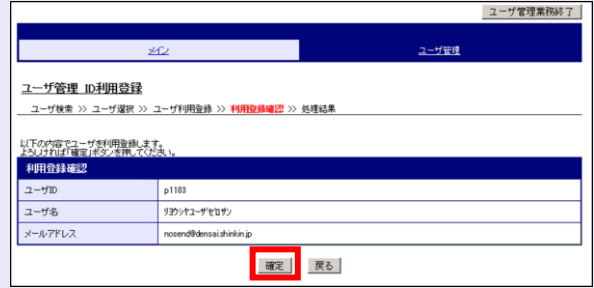

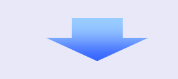

8. [ユーザ管理業務終了]ボタンをクリックし ます。

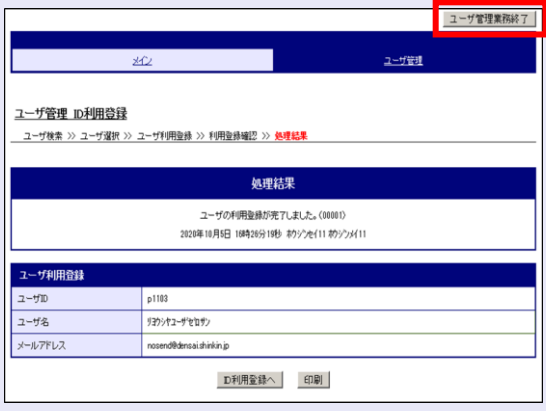

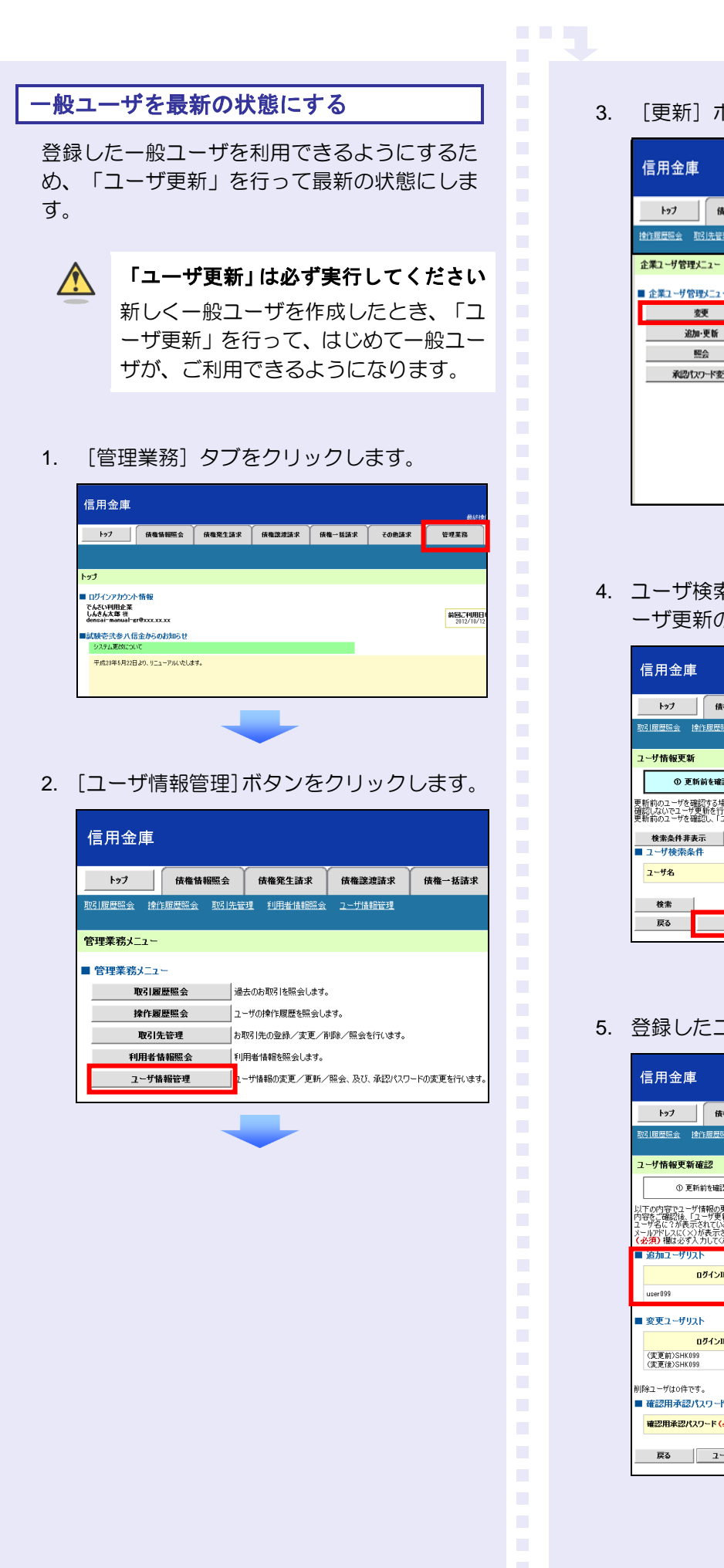

3. [更新]ボタンをクリックします。

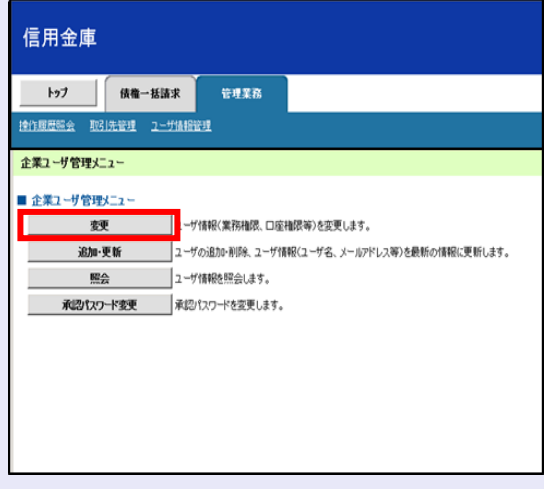

4. ユーザ検索条件は入力せずに、そのまま「ユ ーザ更新の確認へ]ボタンをクリックします。

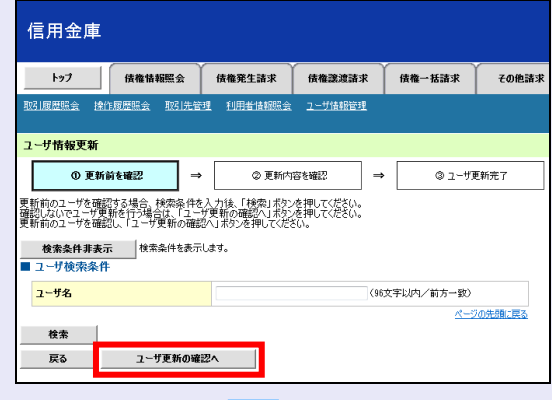

5. 登録したユーザ情報を確認します。

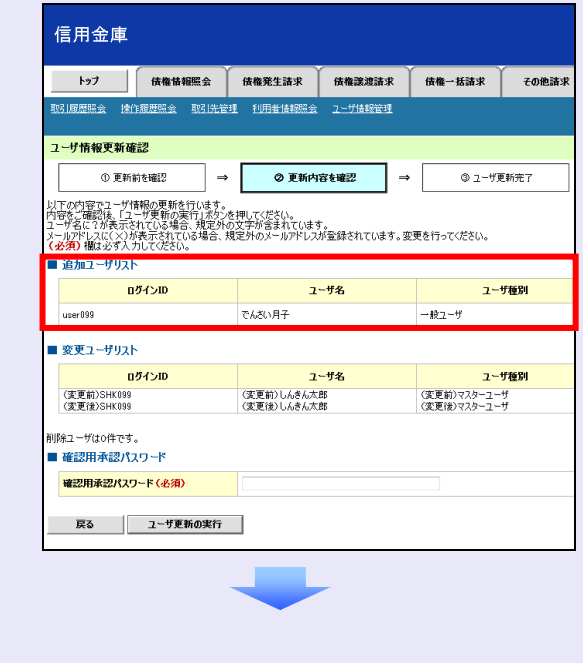

6. マスターユーザの承認パスワードを入力し、 [ユーザ更新の実行]ボタンをクリックしま す。

![](_page_13_Picture_141.jpeg)

7. [トップへ戻る]ボタンをクリックします。

![](_page_13_Picture_142.jpeg)

#### 「ユーザ更新」を行うタイミング

ユーザ情報を変更するなど「ユーザ情報 管理」操作を行ったら、ユーザ情報を最 新の状態にしてください。

 $\overline{\phantom{a}}$  $\blacksquare$  $\mathcal{L}_{\mathcal{A}}$  $\mathcal{L}_{\mathcal{A}}$  $\mathcal{L}_{\mathcal{A}}$  $\mathcal{L}_{\mathcal{A}}$ 

 $\mathcal{L}_{\mathcal{A}}$  $\mathcal{L}_{\mathcal{A}}$  $\mathcal{L}_{\mathcal{A}}$  $\mathcal{L}_{\mathcal{A}}$  $\mathcal{L}_{\mathcal{A}}$  $\mathcal{L}_{\mathcal{A}}$  $\mathcal{L}_{\mathcal{A}}$  $\overline{\phantom{a}}$  $\overline{\phantom{a}}$  $\overline{\phantom{a}}$  $\mathcal{L}_{\mathcal{A}}$ 

#### 一般ユーザの取引権限を設定する

**COM** 

管理業務メニューから、一般ユーザが取引でき る取引権限および口座権限を設定します。

1. [管理業務]タブをクリックします。

![](_page_13_Picture_11.jpeg)

2. [ユーザ情報管理]ボタンをクリックします。

![](_page_13_Picture_143.jpeg)

3. [変更]ボタンをクリックします。

![](_page_13_Picture_144.jpeg)

4. ユーザ検索条件は入力せずに、[検索]ボタ ンをクリックします。

検索すると、すべてのユーザが表示されます。

※ ログイン ID (利用者 ID) またはユーザ 名を入力し [検索] ボタンをクリックす ると、該当するユーザだけが表示されま す。

![](_page_14_Picture_212.jpeg)

ユーザ検索時の注意 ログイン ID(利用者 ID)またはユーザ 名の最初の数文字でも検索できます。

5. 取引権限を設定する一般ユーザの[変更]ボ タンをクリックします。

![](_page_14_Figure_7.jpeg)

6. 利用する業務および口座をチェックし、[変 更内容の確認へ]ボタンをクリックします。

![](_page_14_Picture_213.jpeg)

- ① 「承認不要業務」は、担当者と承認者の 区別がなく、承認の必要がない業務です。 ユーザが利用する業務をチェックしま す。
- ② 「承認対象業務」は、承認の必要がある 業務です。 ユーザが取引の仮登録を行う場合は、 「担当者」をチェックします。 ユーザが取引の仮登録を承認する場合
	- は、「承認者」をチェックします。
- ※ 仮登録から承認までを同一ユーザで行 いたい場合は、両方をチェックします。
- ③ 利用する口座をチェックします。

![](_page_14_Picture_15.jpeg)

### 「権限リスト」とは

「利用」をチェックすると、対象業務に 関する取引が行えるようになり、操作に 必要なタブやボタンが画面上に表示さ れます。

7. 一般ユーザが初回のみ入力する承認パスワ ードを 2 回入力し、[変更内容の確認へ] ボタンをクリックします。

![](_page_15_Picture_200.jpeg)

一般ユーザに承認者権限を 1 つでも設 定する場合、一般ユーザの初期承認パス ワードを設定します。 担当者権限や承認不要業務のみを設定

した場合、この画面は表示されません。

![](_page_15_Picture_5.jpeg)

#### 「承認パスワード」とは

- ・ 「承認パスワード」は、取引の承認 などを行う際に使用するパスワー ドです。 ログイン時に使用する利用者暗証 番号とは違いますので、ご注意くだ さい。
- ・ 「初期承認パスワード」は、一時的 に設定されるものです。 一般ユーザの最初のログイン時に、 ご自身の承認パスワードをもう一

 $\overline{\phantom{a}}$ 

 $\mathcal{L}_{\mathcal{A}}$  $\mathcal{L}_{\mathcal{A}}$ 

 $\mathcal{L}_{\mathcal{A}}$  $\mathcal{L}_{\mathcal{A}}$ m. m. m.

度設定します。

8. マスターユーザの承認パスワードを入力し、 「変更の実行」ボタンをクリックします。

**CONTRACTOR** 

![](_page_15_Picture_201.jpeg)

9. [トップへ戻る]ボタンをクリックします。

![](_page_15_Picture_13.jpeg)

以上で、システムを複数名で利用するための 一般ユーザの作成手順は終了です。

![](_page_16_Picture_1.jpeg)

「3 複数名で利用できるようにする(一 般ユーザの作成)」の手順を繰り返して ください。

**The Co** 

 $\mathcal{L}_{\mathcal{A}}$ 

×

×

×  $\blacksquare$  $\blacksquare$  $\blacksquare$  $\mathcal{L}_{\mathcal{A}}$  $\blacksquare$ ш ш ш I.  $\overline{\phantom{a}}$ 

# ■ マスターユーザの設定手順

マスターユーザの操作は終了です。 ログアウトについては、「5 ログアウト」 を参照してください。

# ■ 一般ユーザの設定手順

この手順以降は、一般ユーザ自身の操作 になります。

マスターユーザは、ここで設定した一般 ユーザの初期承認パスワードを一般ユー ザに伝えてください。

なお、初期承認パスワードを設定してい ない場合、しんきん電子記録債権システ ムが利用可能となったことを伝えてくだ さい。

一般ユーザの設定手順については、「4 一 般ユーザが利用できるようにする(一般) ユーザの初期設定)」を参照してくださ  $U_{\alpha}$ 

<span id="page-17-0"></span>![](_page_17_Figure_1.jpeg)

ログイン

![](_page_18_Picture_1.jpeg)

![](_page_18_Picture_2.jpeg)

#### 利用者暗証番号のロック

利用者暗証番号は 7 回入力を間違える とロックがかかり、利用できなくなり ます。忘れないようにご注意ください。

#### 一般ユーザの承認用パスワードを設定する

取引を確定する際に使用する、承認パスワード を設定します。

1. [しんきん電子記録債権サービス]ボタンを クリックします。

![](_page_18_Picture_145.jpeg)

![](_page_18_Picture_9.jpeg)

**TELE** 

# [しんきん電子記録債権サービス] ボタンについて

「サービスー覧」画面で、[しんきん 電子記録債権サービス]ボタンは 2 箇 所あります。どちらのボタンをクリッ クしても同じ画面が表示されます。

![](_page_18_Picture_12.jpeg)

#### 仮登録のみを行うユーザの場合

仮登録のみで取引権限が「担当者」ユー ザは、承認パスワードの設定は不要で す。

この場合、[しんきん電子記録債権サー ビス]ボタンをクリックすると、トップ 画面が表示されます。

- 2. 以下の項目を入力し、[実行]ボタンをクリ ックします。
	- ・ 現在の承認パスワード
	- ・ 新しい承認パスワード(**2** 箇所)

![](_page_19_Picture_174.jpeg)

 $\bigwedge$ 

- 新しい承認パスワードの設定条件 半角英字と半角数字を必ず 1 文字以上 含めた、6 文字以上で設定します。
- 3. [トップへ]ボタンをクリックします。

![](_page_19_Picture_175.jpeg)

以上で、システムを複数名で利用するための 一般ユーザの初期設定は終了です。

![](_page_19_Picture_176.jpeg)

**THE R** 

 $\mathcal{L}_{\mathcal{A}}$ 

 $\mathcal{L}_{\mathcal{A}}$ 

 $\overline{\phantom{a}}$  $\mathcal{L}_{\mathcal{A}}$ a. × ×

×

 $\mathcal{L}_{\mathcal{A}}$  $\mathcal{L}_{\mathcal{A}}$  $\mathcal{L}_{\mathcal{A}}$  $\mathcal{L}_{\mathcal{A}}$  $\mathcal{L}_{\mathcal{A}}$  $\mathcal{L}_{\mathcal{A}}$  $\mathcal{L}_{\mathcal{A}}$  $\mathcal{L}$  $\mathcal{L}_{\mathcal{A}}$  $\mathcal{L}_{\mathcal{A}}$  $\mathcal{L}_{\mathcal{A}}$ × ×  $\mathcal{L}_{\mathcal{A}}$  $\overline{\phantom{a}}$  $\mathcal{L}_{\mathcal{A}}$  $\mathcal{L}_{\mathcal{A}}$  $\mathcal{L}_{\mathcal{A}}$ 

ログアウトについては、「5 ログアウト」 を参照してください。

<span id="page-20-0"></span>![](_page_20_Figure_1.jpeg)

4. 「サービス一覧」画面の [ログアウト]ボタ ンをクリックします。

![](_page_20_Picture_139.jpeg)

5. [閉じる]ボタンをクリックします。

![](_page_20_Picture_140.jpeg)

6. [はい]ボタンをクリックします。

![](_page_20_Picture_7.jpeg)

![](_page_20_Picture_8.jpeg)

#### ログアウト時の操作について

しんきん電子記録債権システムからロ グアウトする場合、お手数ですが 2 回 [ログアウト]ボタンをクリックする必 要があります。